## **10 Minutes de Code <sup>U</sup>NITE <sup>5</sup> : <sup>C</sup>OMPETENCE <sup>1</sup>**

Dans cette première leçon de l'Unité 5, vous allez apprendre à utiliser le capteur de distance à ultrasons du TI-Innovator Rover Ultrasonic et sa capacité à

### **TI-83 PREMIUM CE AVEC LE TI-INNOVATOR™ ROVER NOTES DU PROFESSEUR**

### **©2018 Texas Instruments 1 education.ti.com/fr/**

**Unité 5 : Les capteurs du Rover Compétence 1 : Tester le capteur de distance**

#### **Objectifs :**

- Utiliser l'instruction **READ RV.RANGER** pour mesurer une distance
- Utiliser l'instruction pour modifier le mouvement du Rover

À l'avant du TI-Innovator Rover se trouve un capteur de distance à ultrasons appelé Ranger. Le Ranger mesure la distance qui le sépare d'un objet situé devant le Rover. Cette information peut être utilisée pour contrôler le mouvement du robot. Si le Rover se rapproche trop d'un obstacle, il peut être programmé pour changer de direction afin d'éviter l'obstacle.

Nous allons d'abord écrire un programme de test pour déterminer comment le Ranger fonctionne et ensuite, dans la compétence 2, nous utiliserons cette information pour contrôler le mouvement du Rover.

> **Conseil de l'enseignant :** Parfois appelé capteur de mouvement, le Ranger calcule simplement la distance qui le sépare d'un objet. Lorsque la distance varie, la variation de

distance peut être interprétée comme un mouvement.

Le programme lira la valeur du Ranger Rover et affichera cette valeur sur l'écran de la calculatrice. Le Rover ne bougera pas dans ce programme. Nous devons déplacer notre main devant le Rover ou tenir le Rover dans nos mains, et pointer le robot vers divers obstacles pour observer les mesures de distance.

#### **Commencer le programme de Test**

1. Notre nouveau programme s'appelle ROVER51. Il commence par la commande **Effécran**. Ensuite, ajouter la commande **Send ("CONNECT RV")** depuis le menu **prgm> Hub> Rover (RV) ....**

#### **La boucle principale**

Nous utiliserons une boucle **While** afin de contrôler le programme. Lorsque la distance mesurée est inférieure à une certaine valeur, le programme se termine. Nous utilisons la variable D pour enregistrer la distance mesurée.

- 2. Initialiser *D* à 1.
- 3. Sélectionner **While** à partir du menu **prgm > CTL**. Le code de la boucle **While** signifie que le programme continue tant que *D* est plus grand que  $0.1.$

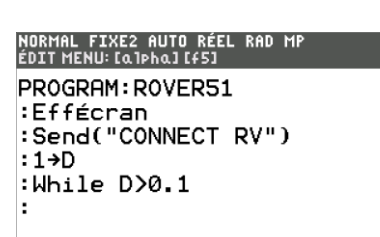

NORMAL FIXE2 AUTO RÉEL RAD MP<br>ÉDIT MENU: [Q]PhQ] [f5] PROGRAM: ROVER51 :Effécran

:Send("CONNECT RV")

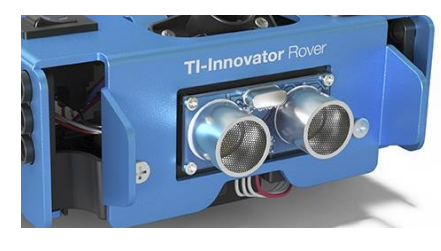

contrôler un déplacement.

# **10 Minutes de Code <sup>U</sup>NITE <sup>5</sup> : <sup>C</sup>OMPETENCE <sup>1</sup>**

 **TI-83 PREMIUM CE AVEC LE TI-INNOVATOR™ ROVER NOTES DU PROFESSEUR**

### **Le corps de la boucle**

4. L'instruction **READ RV.RANGER** se trouve dans le menu **prgm > Hub > Rover (RV)… > Read RV Sensors…**.

Rover (RV) 1:Drive RV **ZE**Read RV Sensors... 3:RV Settings... 4: Read RV Path... 5:RV Color... 6:RV Setup... 7:RV Control. 8:Send("CONNECT RV") 9:Send("DISCONNECT RV")

NORMAL FIXE2 AUTO RÉEL RAD MP<br>ÉDIT MENU: [Q]PhQ][f5] PROGRAM: ROVER51 :Effécran

:Send("CONNECT RV")

:While D>0.1<br>:Send("READ RV.RANGER")

 $:1+D$ 

 $\blacksquare$ 

 $: Get(D)$ :Wait .25

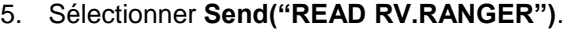

6. Ajouter les instructions

**Get(D)**

 **Wait 0.25**

Au corps de la boucle.

Obtenir une valeur à partir d'un capteur nécessite à la fois la commande **Send ("READ ...")** pour obtenir une valeur du capteur dans le Hub TI-Innovator ™ et la commande **Get ()** pour obtenir la valeur lue par le TI-Innovator Hub sur l'écran de la calculatrice. La commande **Wait .25** est utilisée pour ralentir l'opération afin de faciliter la lecture et la compréhension des nombres.

#### **Afficher la valeur.**

- 7. Nous utilisons une instruction **Output( )** pour afficher la valeur de *D* et fixer sa position sur l'écran de la calculatrice.
- 8. Ajouter l'instruction de fin de boucle **End**.

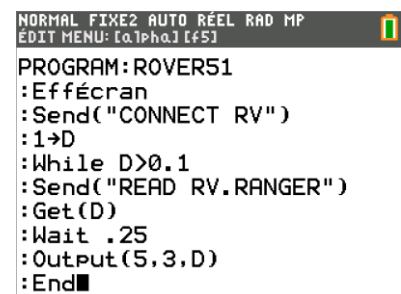

**Conseil de l'enseignant :** Le nombre affiché, n'est pas toujours précis. Si une valeur affichée comporte beaucoup de décimales et que la suivante en comporte moins, certains chiffres de la valeur précédente peuvent rester affichés. Ce problème d'affichage peut être résolu de deux façons.

Le moyen le plus simple : Mettre une instruction **effEcran** avant la commande **Output** et après l'instruction **Wait**.

Une méthode élégante : **Output(5,3,dansChaîne(D)+" ")**. Elimine le scintillement causé par l'instruction EffEcran **ClrHome** le signe **+** est une « concaténation » (ajoute deux chaînes de caractères ensemble). Les espaces effacent les chiffres à la fin de la valeur précédente. La commande **dansChaîne( se trouve dans le catalogue.**

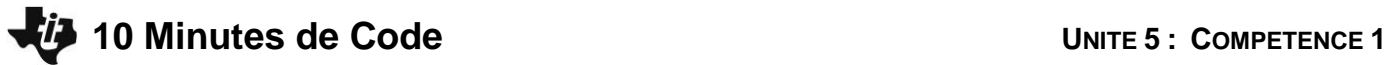

### **TI-83 PREMIUM CE AVEC LE TI-INNOVATOR™ ROVER NOTES DU PROFESSEUR**

#### **Faire fonctionner le programme.**

9. Pendant l'exécution du programme, l'écran de la calculatrice affiche un nombre. Déplacer la main devant le Rover afin que le Ranger puisse mesurer différentes distances. En quelles unités ces distances sont-elles mesurées ? Quand le programme s'achèvera-t-il ?

Réponse : L'unité de mesure de la distance est le mètre, et le programme se termine lorsque la distance mesurée est inférieure à 0,1 m ou 10 cm.

#### **©2018 Texas Instruments 3 education.ti.com/fr/**